# Tutorial **Working with the Production dashboard**

The Production dashboard is a tool to inspect the ink consumption, media consumption and printing time of Asanti jobs. Production dashboard runs inside an Internet Browser, so no additional software needs to be installed.

Download the Asanti Sample Files via the Asanti Client (Help > Asanti Online > Download Sample Files).

# **1. Create layout jobs**

- 1. Log on with the Asanti client.
- 2. File > New Layout Job.
- 3. Select a printer.
- 4. Set sheet size 700x500 mm.
- 5. Import image Disco\_ball\_600x400.pdf.
- 6. Open image inspector.
- 7. Set Copies to 2.
- 8. Place the image to the sheet.
- 9. Submit the job:
- Enter a job name "Production Dashboard ex1".
- Select Print Files: "Make and send to printer" and click Submit.
- 10. File > New Layout Job.
- 11. Select a printer.
- 12. Set sheet size 700x1000 mm.
- 13. Import images Disco ball 600x400.pdf and ASANTI Visual 390x250.pdf.
- 14. Place ASANTI Visual 390x250.pdf 3x to the sheet.
- 15. Create a new sheet.
- 16. Place Disco\_ball\_600x400.pdf 2x to the sheet.
- 17. Submit the job:
- Enter a job name "Production Dashboard ex2".
- Select Print Files: "Make and send to printer" and click Submit.

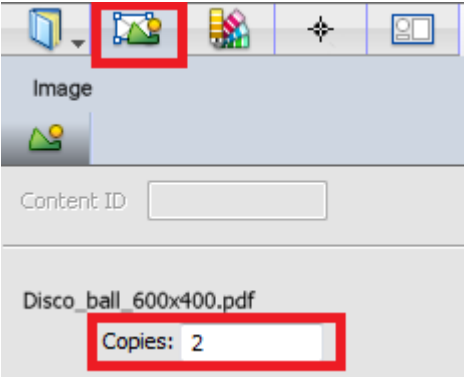

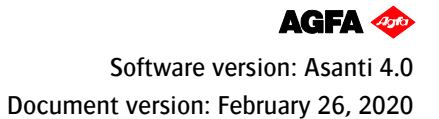

### **2. Login to production dashboard**

1. In the Asanti client, select the menu: Window > Go to > ProductionCenter.

The preferred Internet browser for Production Dashboard is FireFox (for performance reasons). If the Production dashboard needs to be launched on a Mac or PC without an Asanti client, the URL can be typed in the address bar of the Internet browser (replace HOSTNAMEOFTHEASANTISERVER by the hostname or IP address of the Asanti Server.): [https://HOSTNAMEOFTHEASANTISERVER/productioncenter](https://hostnameoftheasantiserver/productioncenter)

2. Click "continue to this website" (or click Advanced, Proceed to… or click Advanced, Add Exception..., Confirm Security Exception).

> We recommend that you close this webpage and do not continue to this website Click here to close this webpage Continue to this website (not recommended).

3. Enter username and password and click Log On. This is a local windows user on the Asanti Server or a Windows network user that has access to the Asanti Server.

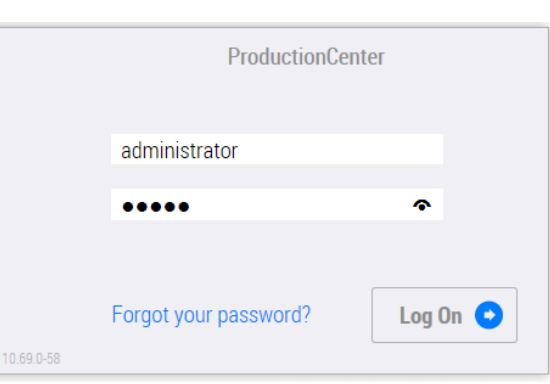

4. First time you login, you need to enter your first name, last name, e-mail address, language and preferred units. Click "Save and Continue".

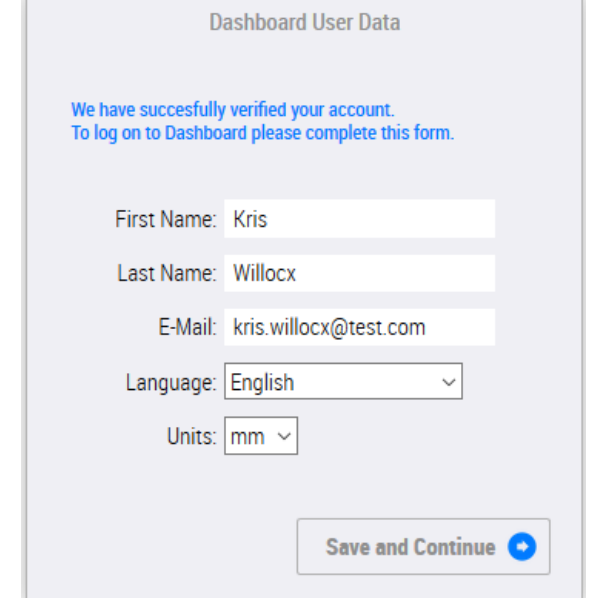

Page | 3

# **3. Switch Printed layouts VS Printer Usage view**

At the top left, click the dropdown icon, it contains 2 viewing options:

- "Print(ed) layouts" view shows all layouts created/printed in a certain timeframe (Layout-oriented dashboard).
- "Printer usage" view shows a Printer-oriented dashboard, it reports on printer level. This view shows only actual printed data, no predictions. So data will only be shown for printers that report actual usage (Tauro).

#### Select "Print(ed) layouts" from the dropdown.

Switch to "Printer Usage" view requires Asanti 4.0 + A11.74.0 HF\_ALL\_84162\_Essential\_Fixes\_3 + hotfix A11.74.0\_HF\_84083\_JobstoreServer\_VersioningNewPages + A11.74.0\_HF\_844032\_Asanti\_DashBoardBigData2.

The very first time you switch to "Printer Usage" view it can take up to 15 minutes before data is shown. This is normal, Asanti needs to generate a database for this view and copy all log events from jobs from the past. It is best to keep the browser open until data is shown (window can be minimized). Next times you switch to the "Printer Usage" view, data will be shown very fast.

# **4. Print Layouts view: Filter and sort**

By default Production dashboard filters layouts by print date. The header shows "Printed Layouts" (1), the line underneath the date filter shows "Printed: …" (2). Only Tauro printers report when a layout is printed. If no jobs are printed on Tauro during the date filtered (today), the Production Dashboard will show no jobs.

When a job is printed more than once e.g. yesterday 2 copies and today 3 copies on Tauro, Production Dashboard will show the job when filter is set to "Date printed" today. The Actual ink, media, time consumption shown in production Dashboard will reflect only the prints done during the print date filter (today  $=$  3 copies).

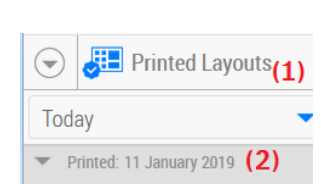

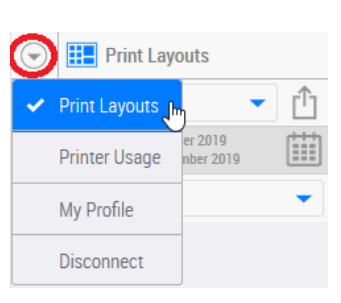

- 1. Change the filtering to "Date Created" (1). Production Dashboard shows all Asanti jobs rendered and sent to the printer (Tauro/Jeti/Anapurna/…) that have creation date today. The header shows "Print Layouts" (2), the line underneath the date filter shows "Created: …" (3).
- 2. Click the dropdown list with the label "Today" (4). Change the dropdown to "Last month" (5). This shows up all jobs created from the same day last month up to now (e.g. from 11 December up to 11 January). If required, the date picker (6) can also be used to specify a timeframe.
- 3. On the right top of the window click  $\bigcup$ . This sorts the jobs by creation date. Click  $\mathsf{A}\rightarrow\mathsf{Z}$ . This sorts the jobs alphabetically.
- 4. Click the dropdown list with the label "No Grouping" (7). This grouping filter allows you to group the jobs by Job Name, Order Number, Company, Printer and Media.
- 5. Select "Group by job" (8).
- 6. In the "Search Job Name" field, enter the text "Production Dashboard ex" (9). This shows all job names that contain the text "Production Dashboard".
- 7. Select job "Production Dashboard ex1" (10). This shows in the right pane (Print Layouts pane) all layouts for this job.

Jobs that are deleted in Asanti show no thumbnails in Production Dashboard.

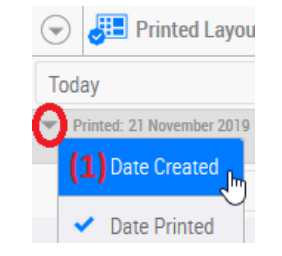

m

Today

Created: 21 November 2019

No Grouping (7) No Grouping

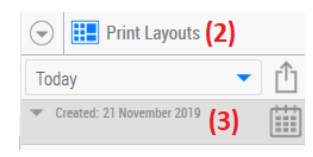

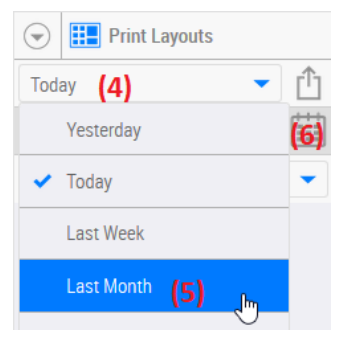

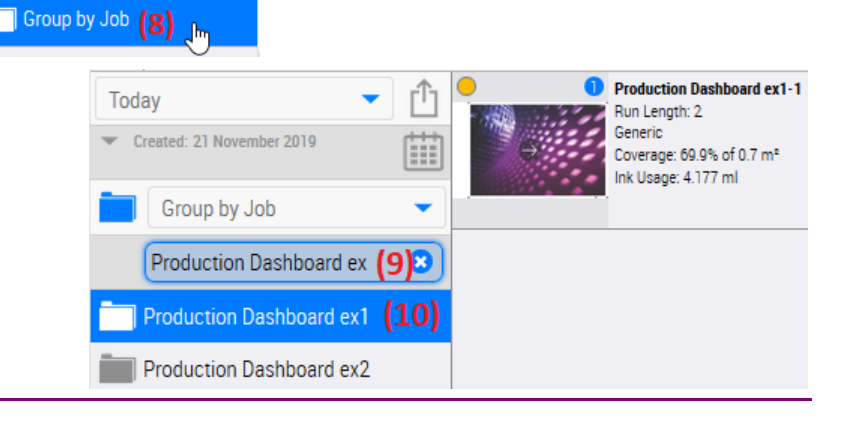

## **5. Print Layouts view: Example filter "Date created" vs "Date printed"**

Example: job2 is created yesterday, printed yesterday 2 copies, today 3 copies on Tauro

- Filter "date printed" today: Job2 is shown, Actual ink, media, time consumption shown in production Dashboard reflects the prints from today (3 copies).
- Filter "date created" today: Job2 is not shown as it was created yesterday.
- Filter "date created" yesterday: Job2 is shown, Actual ink, media, time consumption shown in production Dashboard reflects all prints (5 copies).

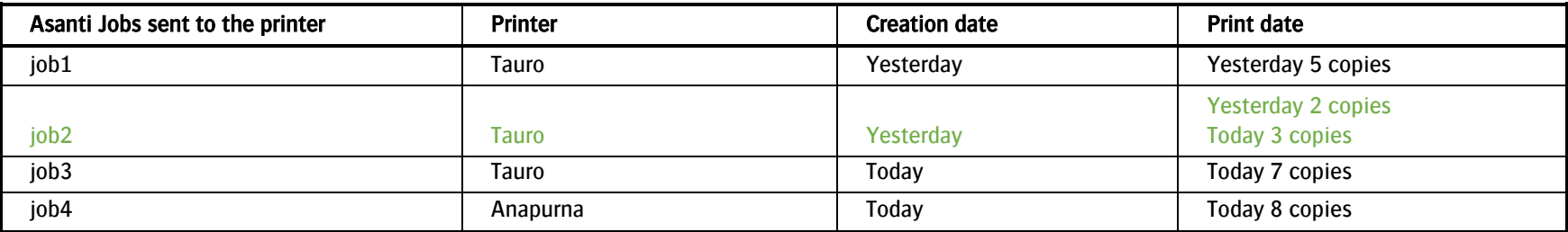

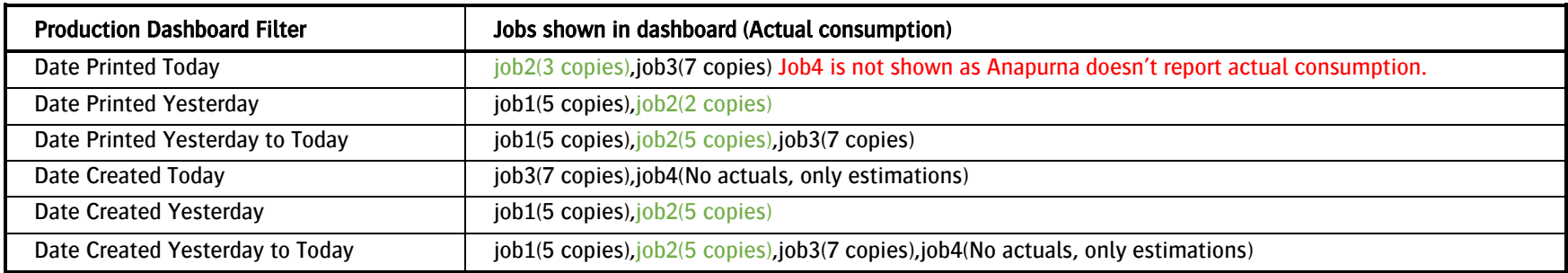

# **6. Print Layouts view: Inspect the results**

- 1. Job "Production Dashboard ex1" shows 1 thumbnail because the job contains only 1 layout. Next to the thumbnail some additional info is shown:
- DOS level (1): For Tauro printers an  $\bullet$  icon is shown, this indicates Sheet Level DOS. With other printers, an  $\mathbb{Q}$  icon is shown, this indicates non-DQS. A green icon indicates Image level DQS.
- Print Layout name (2): the job name followed by the number of the layout.
- Run Length (3): copy count of a layout as requested in the Asanti job (Print Layout inspector).
- $\bullet$  Media (4).
- Coverage (5): Printed area (7) (in %) of the jobs media size (8) (note that the media size takes the run length into account).
- Ink Usage  $(6)$ : Total of used ink (taking run length into account). When the layout is not printed yet, this is the ink prediction.
- Creation date, Printer, Job name, Quality and Company.

The info shown are expected values, not actual values.

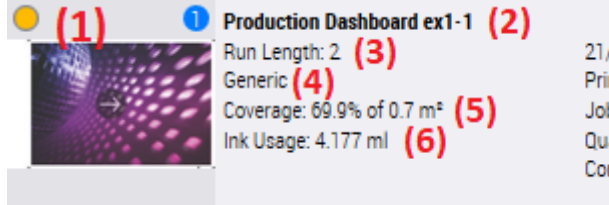

21/11/2019 13:41 Printer: Jeti Tauro H 3300 LED Job: Production Dashboard ex1 **Quality: Express** Company: -

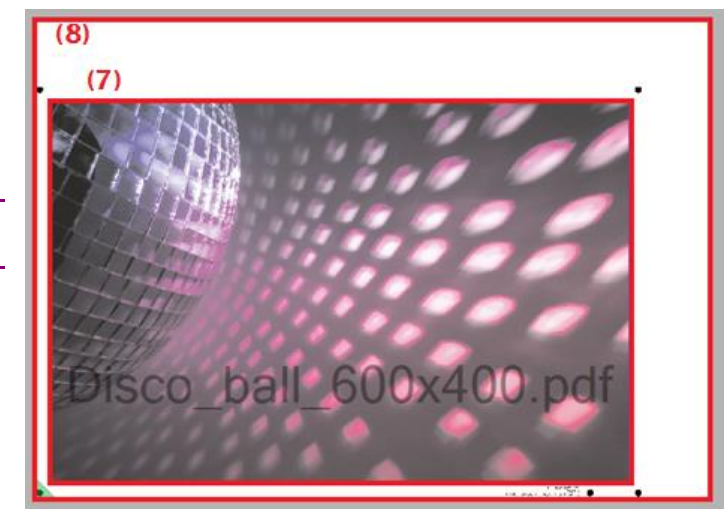

2. In the left pane Select job "Production Dashboard ex2". For this job, 2 thumbnails are shown because the job contains 2 layouts. If no layouts are selected, the bottom pane (info pane) shows the sum of the coverage and ink usage of all layouts in the Print Layouts pane (e.g.  $1.4 \text{ m}^2$  used media).

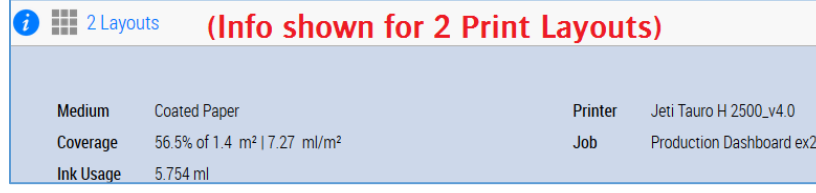

- 3. Click in the area next to the thumbnail of Print Layout 1 as indicated in the screenshot. This selects the layout (Light blue color). If 1 or more layouts are selected, the bottom pane (info pane) shows the sum of coverage and ink usage of the selected layouts (e.g. 0.7 m<sup>2</sup> used media for selected Print Layout 1).
- 4. Click in the area next to the thumbnail of Print Layout 2. This adds Print Layout 2 to the already selected layouts. The info pane shows the sum of coverage and ink usage for layouts 1 and 2.
- 5. Click again in the area next to the thumbnail of Print Layout 2. This deselects Print layout 2.
- 6. Click "Clear Selection", this deselects all Print Layouts.
- 7. A green circle (1) next to the thumbnails indicates image DQS level. For Tauro Sheet DQS level is used (orange circle).
- 8. Click on the thumbnail of Layout 1 (2).
- For Sheet DQS jobs (Tauro) this shows all sheets placed on the Print Layout.
- For image DQS jobs, this shows all Images placed on the current Layout.
- 9. Click on the thumbnail to return to Print Layout view.

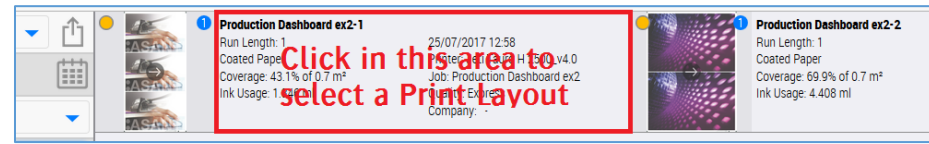

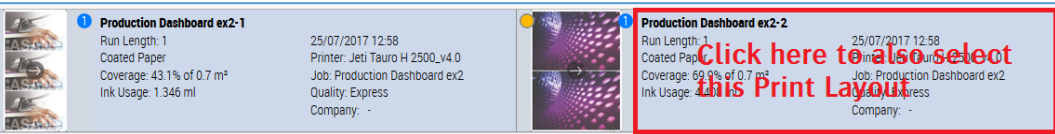

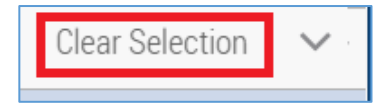

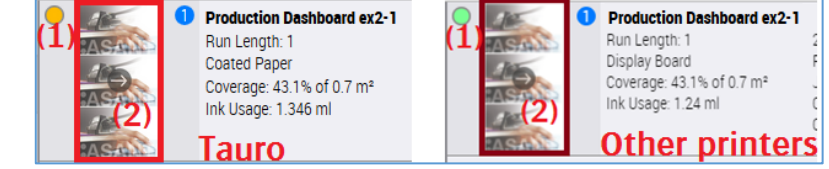

# **7. Print Layouts view: Show actual values for Tauro**

For all printers, the expected values can be shown in Production dashboard. With Tauro also the actual values are communicated to Asanti after printing. In most cases, the actual values returned by Tauro are the same as the expected values calculated by Asanti. The values will however be different if on Tauro GUI the Tauro operator changes the amount of copies or the density.

Requested: | -

If you created jobs for Tauro you can execute following steps.

- 1. In Production Dashboard select job Production Dashboard ex1. The expected values in the info pane are set to:
- **Print Layouts** A→Z ↑→  $\overline{\phantom{0}}$  $\bullet$  Media usage: 0.7 m<sup>2</sup> **Production Dashboard ex1-1** ŕ۱ Today  $\blacktriangledown$ • Ink usage e.g. 4.6 ml Run Length: 2 26/07/2017 14:23 Generic Printer: Jeti Tauro H 2500 LED\_DPT1 Ë Created: 26 July 2017 Coverage: 69.9% of 0.7 m<sup>2</sup> Job: Production Dashboard ex1 Ink Usage: 4.604 ml Quality: Express Company: AgfaTest Group by Job ▼  $\alpha$ Search Job Name **Production Dashboard ex1-1 > 1 Sheet Clear Selection Run Length** Date 26/07/2017 14:23 **Estimated Ink Usage** ml Jeti Tauro H 2500 LED\_DPT1 Medium Generic **Printer** 1.56  $1.6<sup>4</sup>$  $\frac{1.4}{1.2}$ 69.9% of  $0.7 \, \text{m}^2$  9.403 ml/m<sup>2</sup> Production Dashboard ex1 Coverage Job  $1.17$ 1.09  $\overline{1}$ **Ink Usage** 4.604 m **Express Quality**  $0.8$  $0.6$ **Print Mode** 2P Bi 635x1200 APS  $0.38$  $0.4\,$  $0.24$  0.16  $0.2$ AgfaTest Company c lc.  $M$  $Im Y$

 $1$  +

- 2. On Tauro change number of copies of job Production Dashboard ex1 to 1.
- 3. Print the job 1x.

• Run Length: 2

- 4. When printing is finished, select job Production Dashboard ex1 in Production Dashboard.
- 5. Refresh the Internet Browser. When a Print Layout or the info pane shows the  $\vee$  icon, the values shown in the info pane are the actual values after printing and not the estimates anymore. The following info is shown for this job:
- $\bullet$  Indicator that actual values are displayed (1).
- Actual printed copies/good copies/wasted copies (2).
- Actual total ink usage/good ink usage /wasted ink usage (3).
- Actual total media usage/good media usage /Wasted media Usage bad copies (4).

All actual values are different from the expected values because the Tauro Operator has decided to only print one copy instead of two.

- Total Print Time (5).
- Date Printed (6).

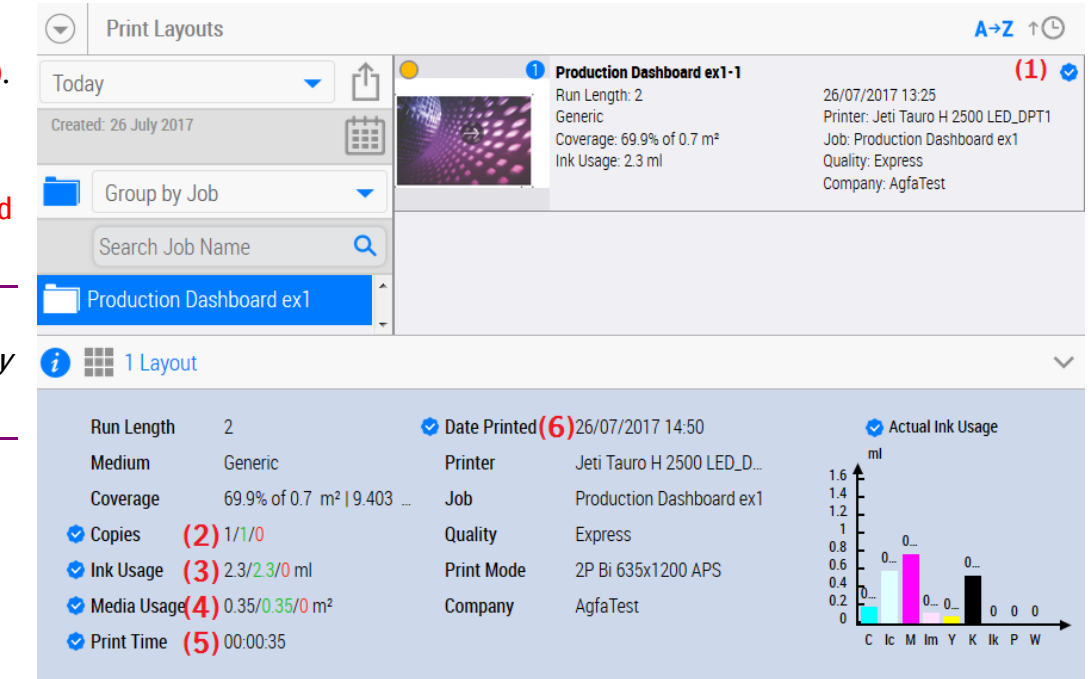

Wasted copies and wasted media can be considered true waste because they cannot be re-used. Typically wasted copies are the result of a printer crash. In normal circumstances, the number of good copies should equal the total printed copies.

## **8. Print Layouts view: Export Report**

1. If you are only interested in the jobs printed the last month, change the filtering to "Date Printed" (only for Tauro printers).

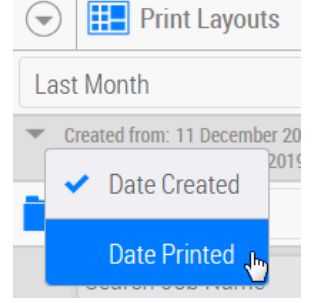

- 2. Click the export button (1).
- 3. Click export (2). The jobs included in the Excel document are all jobs printed last month (or created last month when filter by creation date).
- 4. Open the Excel file. It shows the same values as displayed in the Production dashboard. The values in the Statistics tab are for customer usage. The values in the other tabs (e.g. Jeti Tauro H 2500 LED tab) are only

for service technician usage. E.g. to see for a specific print task what's the value of the UV leading.

Only Tauro printers can communicate back to Asanti the actual values after printing. For other printers, actual values will be empty.

When you want to make comparisons of e.g. ink usage of each month it is best to view and export results from the Production Dashboard "Printer usage" view. See: [9](#page-10-0) [Printer Usage view: Filter](#page-10-0) (Next page).

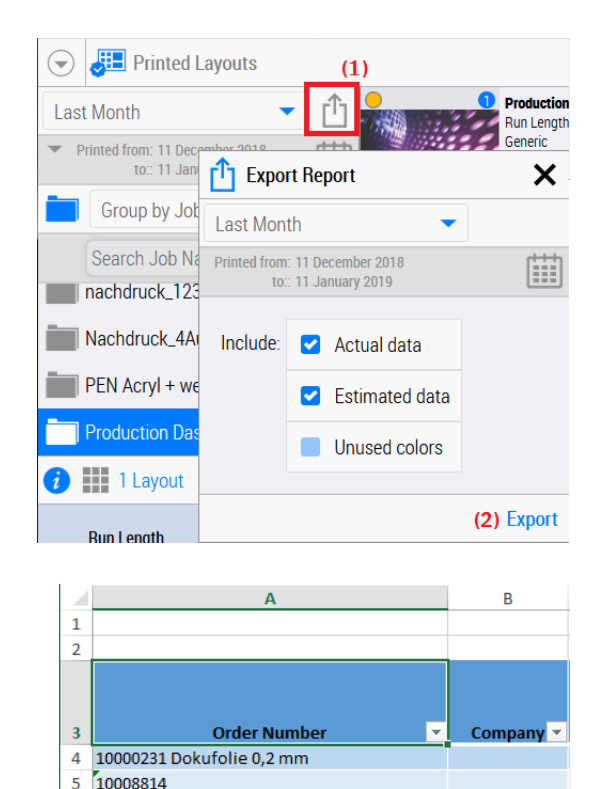

6 15581

READY **in** 

**Statistics** 

Jeti Tauro H 2500 LE ... (+)

用

## <span id="page-10-0"></span>**9. Printer Usage view: Filter**

Switch to Printer Usage view requires Asanti 4.0 + A11.74.0 HF\_ALL\_84162\_Essential\_Fixes\_3 + hotfix A11.74.0\_HF\_84083\_JobstoreServer\_VersioningNewPages + A11.74.0\_HF\_844032\_Asanti\_DashBoardBigData2.

The Printer Usage view reports on printer level.

1. At the top left, click the dropdown icon, select "Printer Usage".

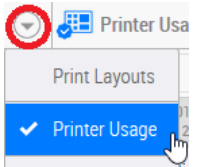

The date and printer filters are reflected on the Data Page. The Data Page is a single page which consists of 2 parts:

- o Tile View (top)
- o Comparative Charts

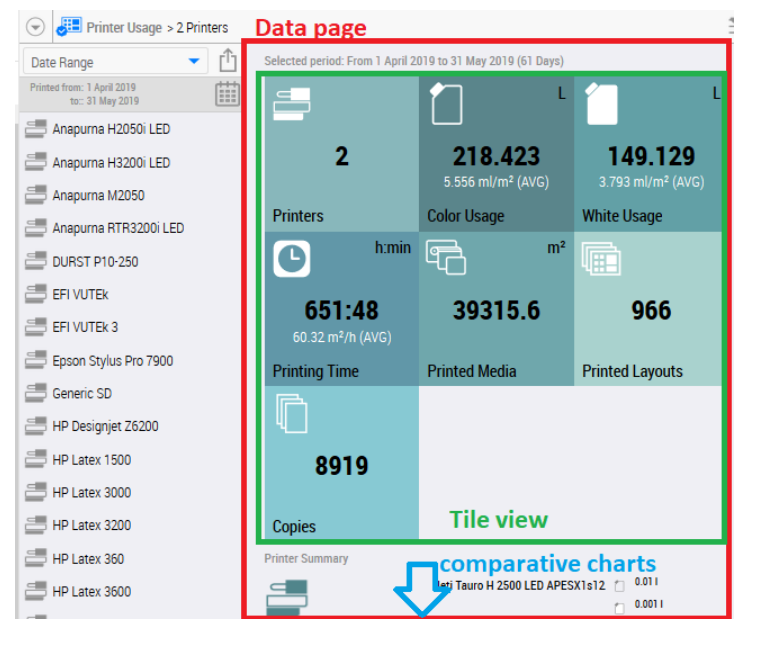

Different tiles show data for the filtered printers and period:

- o Printers: The number of filtered printers.
- o Color usage:
	- Total color (good + wasted copies) + primer inks used (L)  $(A)$ . This includes the ink used for maintenance (e.g. purging). White ink usage is not included. A copy is marked as wasted when e.g. a head crash has occurred.
	- **"** "Total Color Usage"/"printed m2 media" (B) (e.g. 0.027\*1000/6 = 4.5 ml/m2).

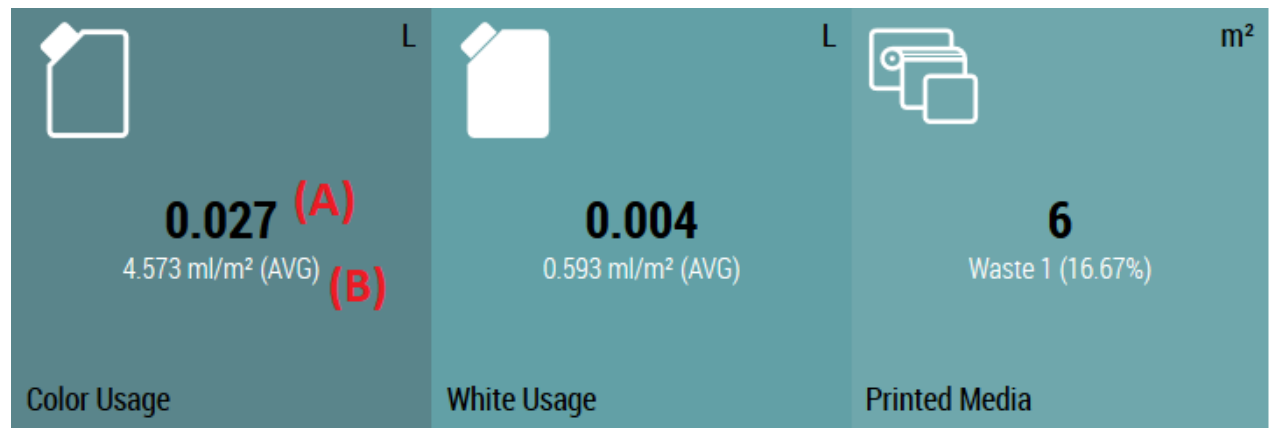

- o White Usage:
	- Total white ink used (L). This includes the ink used for maintenance (e.g. purging).
	- " "Total White Usage"/"printed m2 media" (e.g.  $0.005*1000/4.37=1.1$  ml/m2).
- o Printing time:
	- $\blacksquare$  Total printing time (C) reported by Tauro.
	- m2 media/hour (D) e.g.  $6m2/(8.2minutes/60) = 43.9 m2/h$ .

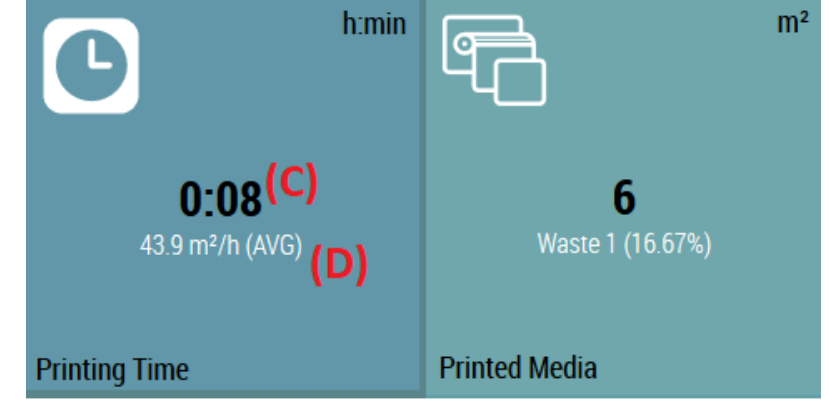

- $\circ$  Printed media: This excludes the media used for printing technical/calibration images
	- Total m2 media printed (e.g. 6 m2) =  $qood + waste$  m2.
	- Waste m2 media printed (e.g. 1 m2). Tauro reports media as waste when e.g. a head crash occurs.

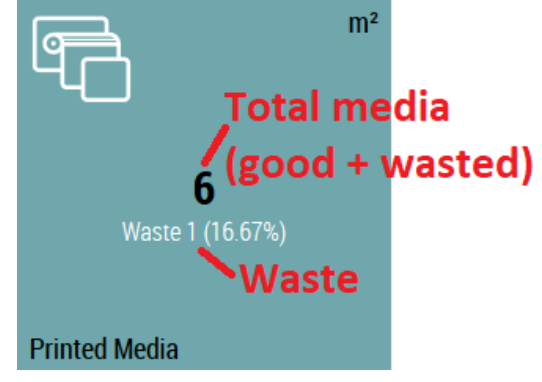

- o Printed layouts: number of layouts that are printed (copy counts are not taken into account). Note that a layout (print bed) can contain multiple sheets.
- $\circ$  Copies: Total copies of all layouts, this is not the same as total copies of all sheets as a layout can contain multiple sheets.
- 2. Filter last year (1),
- 3. Select 1 printer e.g. Jeti Tauro H3300 LED (2)

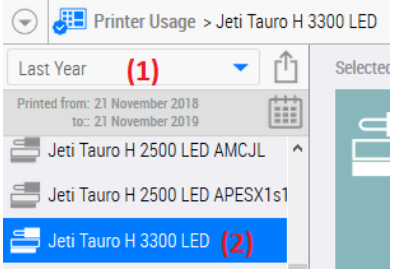

- 4. Tiles and charts can be hidden if required. Click the "data page filter" (top right) (3)
- 5. Uncheck "Printer" (4) and click Save. The Printer tile is now hidden.

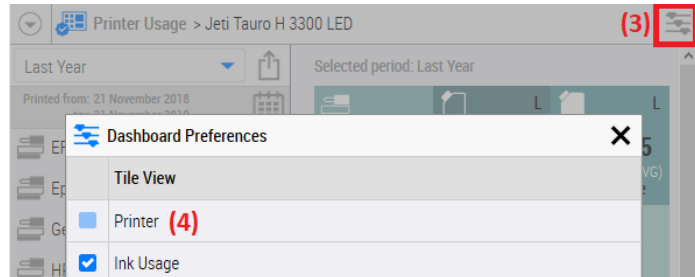

6. Scroll down to the Overall Ink usage chart, it shows you the ink usage per ink and the total ink usage (color  $+$  primer  $+$  white) of the last year. This graph includes ink used for maintenance.

- 7. Scroll down to the Maintenance ink usage chart, it shows you the total ink used for maintenance tasks. Maintenance ink is ink used for tasks initiated on the Tauro:
	- o Purging,
	- o Technical images,
	- o Calibration images

Maintenance info is only reported when using FrontEndManager

2.7.0 or later (Not released yet Jan 2020). FrontEndManager is a component that runs on the Tauro pc. With older versions of FrontEndManager the Maintenance activities statistics are always 0.

8. If you want to know the total values for e.g. 1 Month, change the filter: Select the date picker, filter e.g. 1-31 March 2019. Totals are now shown for March 2019. E.g. 27093 m2 was printed that month. Total used ink for jobs=141.33L color + 77.88L white.

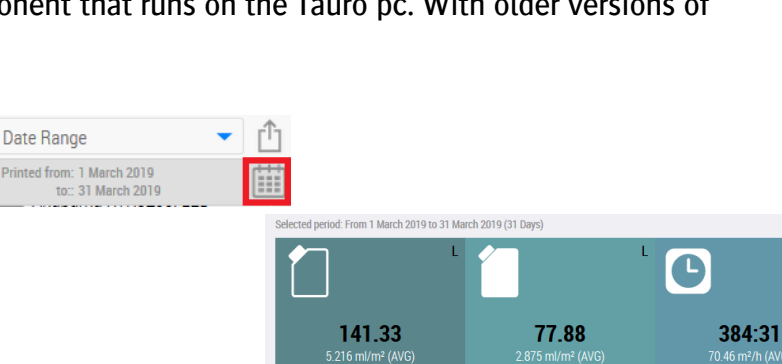

27092.85

**White Usage** 

屇

**Printed Layouts** 

438

**Color Usag** 

۴T

**Printed Media** 

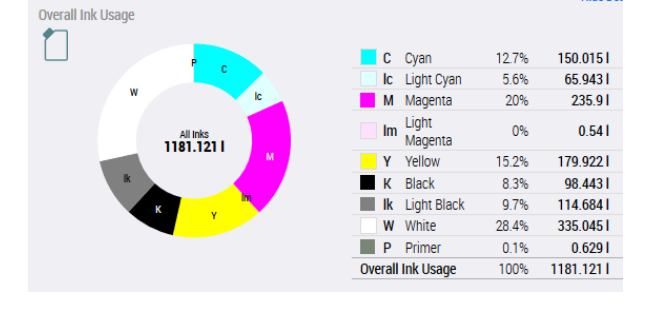

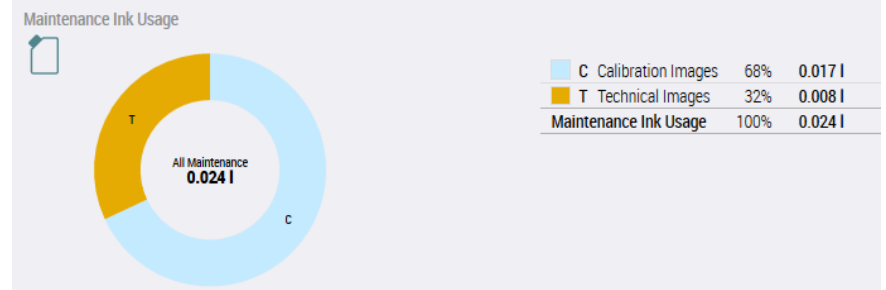

**Printing Time** Г

Copies

706

himir

9. Scroll to the Ink consumption over time chart, it shows you the ink usage per day. Days that show a thick gray line represent non-working days.

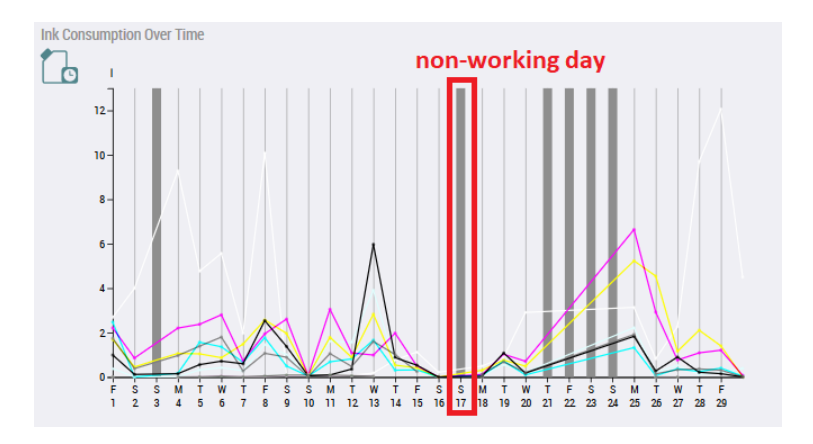

The "Printer usage" view gets automatically updated every minute so there is no need to manually refresh the web page.

## **10. Printer Usage view: Export report**

- 1. Click the export button (1).
- 2. Select date range "Last Year" (2).
- 3. Uncheck "Detailed data". When checked, the excel report will include more info about each print task on the Tauro.
- 4. Click export (3). The report includes the ink, time and media usage reported by all Tauro's from last year.

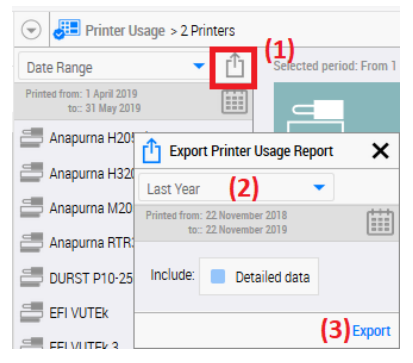

- 5. Open the Excel file. The excel file contains 3 tabs:
	- $\circ$  Ink: Each row represents the total ml usage of 1 ink (excludes ink used for maintenance e.g. purging) on 1 day for 1 printer.

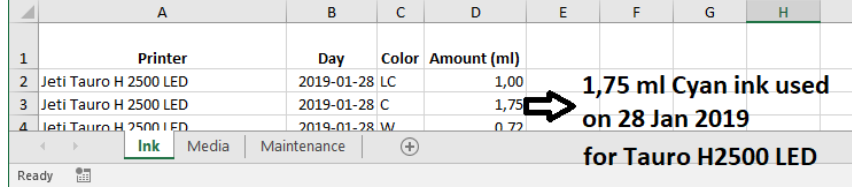

- $\circ$  Media: Each row represents the usage (m2) of 1 media (includes good and waste prints, excludes media used for maintenance e.g. technical images) on 1 day.
- o Maintenance: Each row represents the total ml usage of 1 ink for maintenance (e.g. ink spitting) on 1 day.
- 6. The PivotChart functionality in Excel can be used to extract additional charts. Select the ink tab.
- 7. Click row number 2 to select the first row with data (1).
- 8. Browse to the bottom of the table, shift click the row number of the last row. This selects all rows with data (2).
- 9. Click the insert tab, click PivotChart.

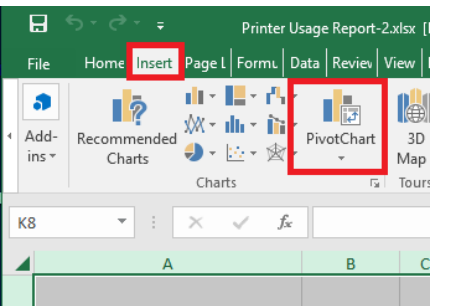

10. Click OK.

- 11. Drag PivotChart field "Day" to the AXIS pane (1).
- 12. Enable PivotChart field "Amount" (2).

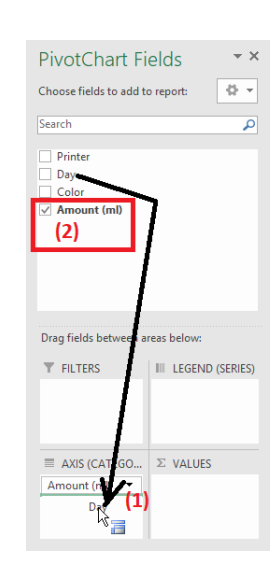

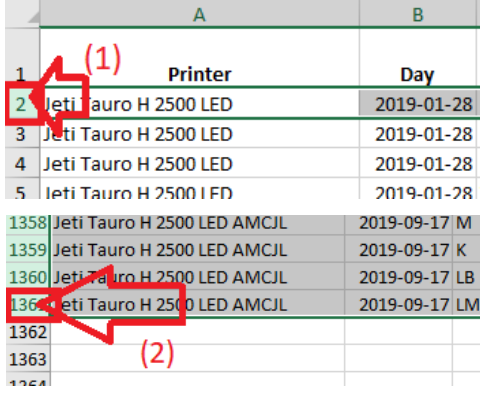

13. In the row labels, open a year and multiple quarters to see more

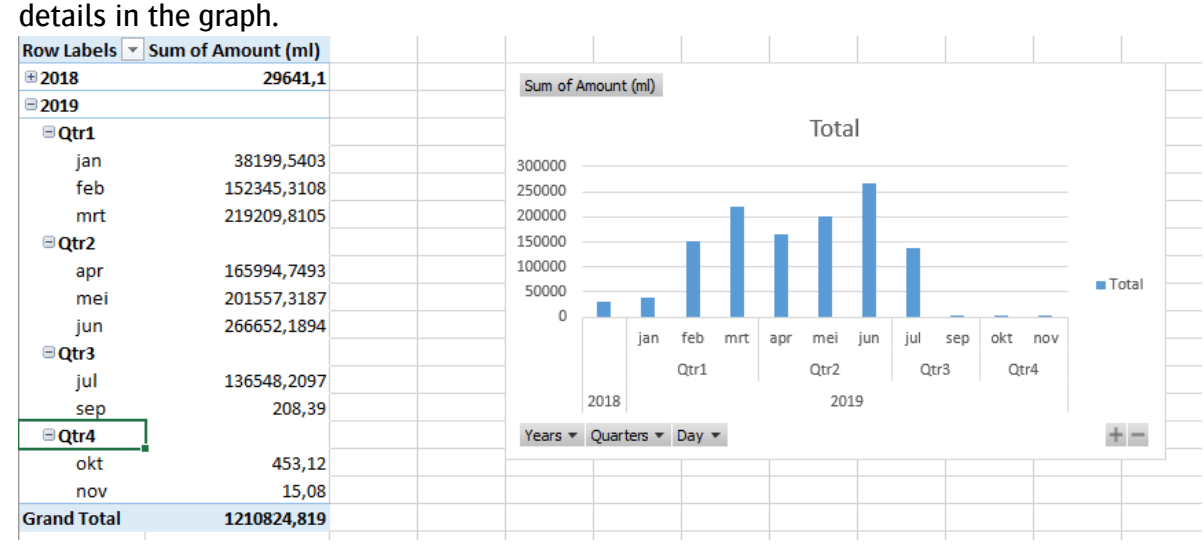